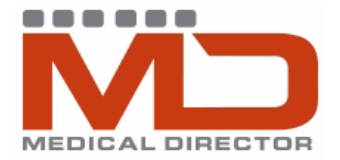

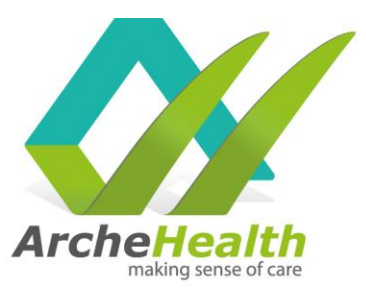

**WARNING: Do not open or modify/edit** templates in Microsoft Word before uploading to Medical Director, it will corrupt the template tags – Medical Director templates can only be modified in Medical Director.

#### **For templates downloaded from our Website**

- 1. Click on the template, a pop up should appear asking you to save it.
- 2. In the pop up, select desktop and select save. **Do not open the file.**

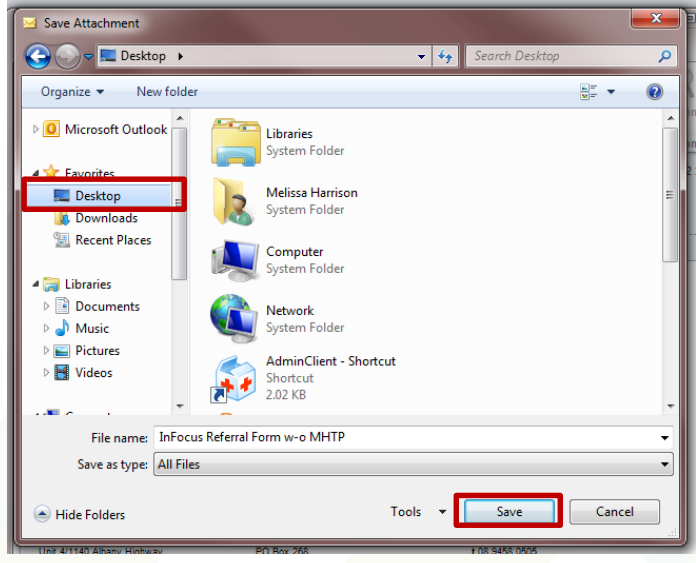

### **Importing a template**

1. On the main screen of Medical Director (not in a patient file), select Tools  $\rightarrow$  select Letter **Writer** 

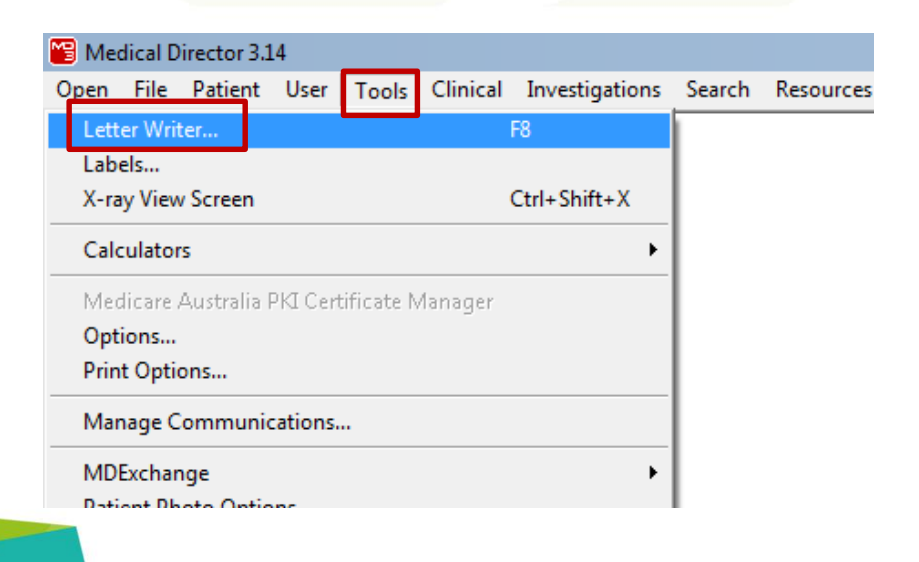

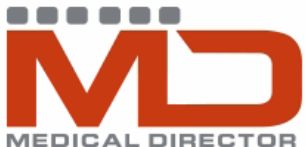

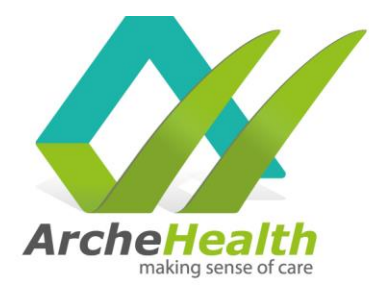

MEDICAL DIRECTOR<br>2. When in Letter Writer, select File → select Modify Template

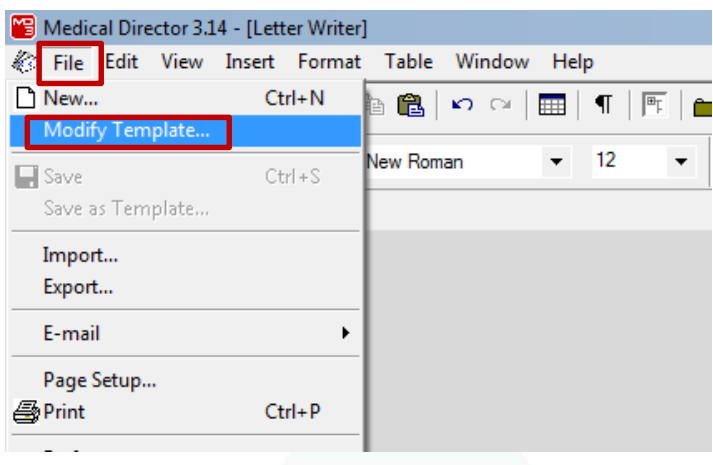

3. In the Modify pop-up, select Blank Template  $\rightarrow$  Select Open

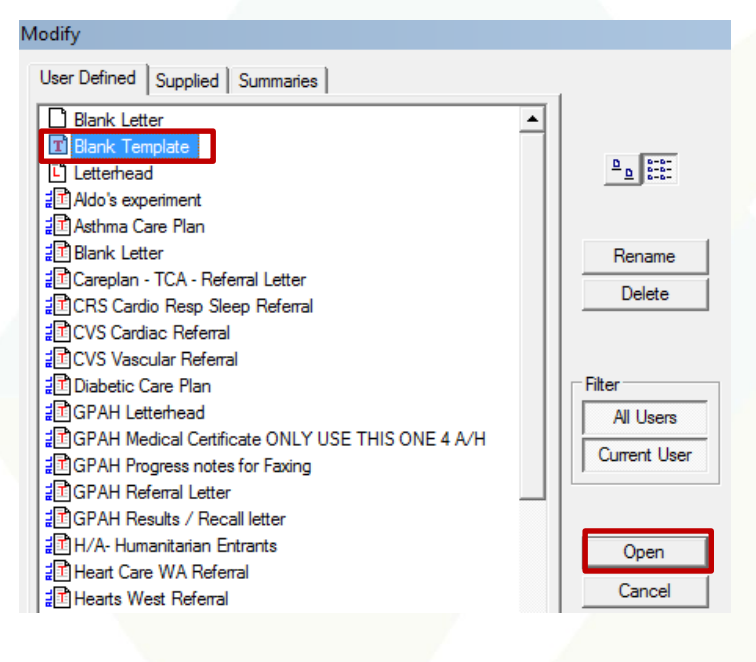

4. When returned to Letter Writer view, select File  $\rightarrow$  Select Import

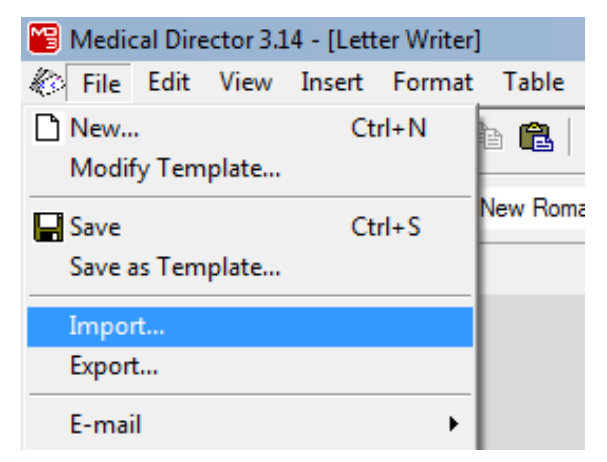

Unit 4/1140 Albany Highway Bentley WA 6102 PO Box 268 Bentley WA 6982  $t$  (08) 9458 0505  $f$  (08) 9458 8733 www.archehealth.com.au Arche Health Ltd (ABN 82 061 656 577)

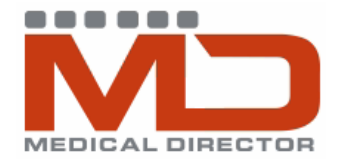

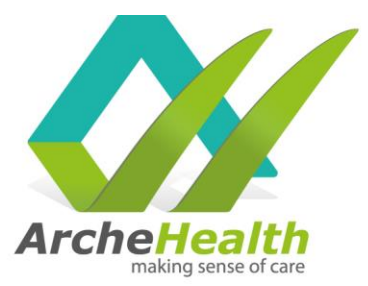

5. Navigate to template location (desktop)  $\rightarrow$  Select Open

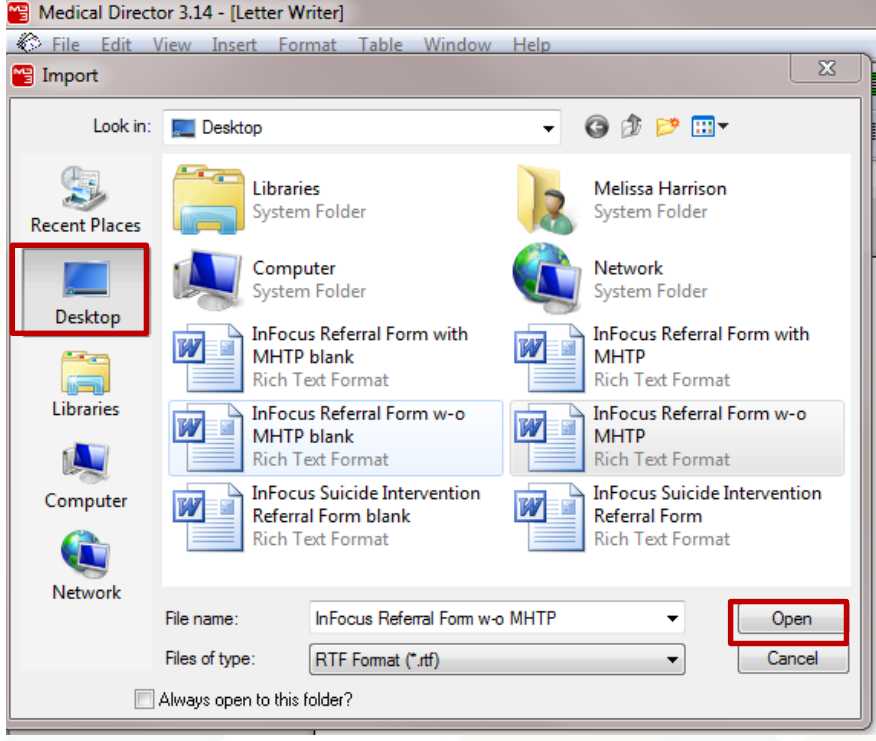

### **Saving the template**

1. In the Letter Writer view, select File  $\rightarrow$  Save as Template  $\rightarrow$  Choose file name (**recommended name**: InFocus Referral Form w MHTP OR InFocus Suicide Intervention Referral Form OR InFocus Child (0-12) Referral Form)  $\rightarrow$  click Save

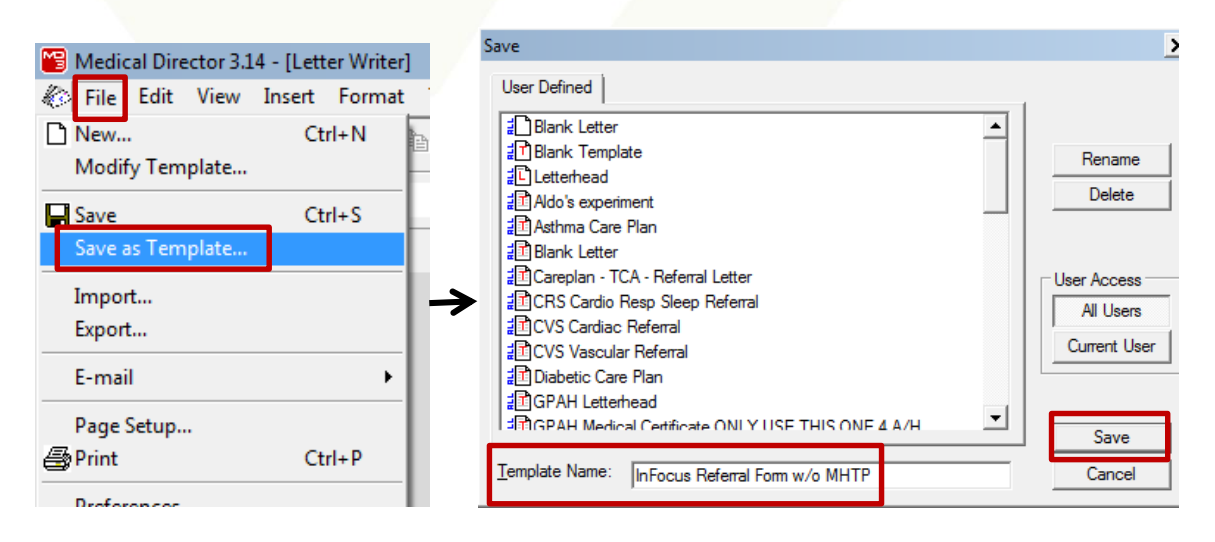

Unit 4/1140 Albany Highway Bentley WA 6102 PO Box 268 Bentley WA 6982  $t$  (08) 9458 0505  $f$  (08) 9458 8733 www.archehealth.com.au Arche Health Ltd (ABN 82 061 656 577)

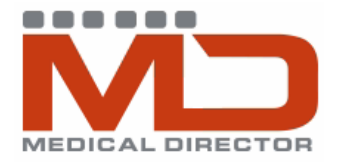

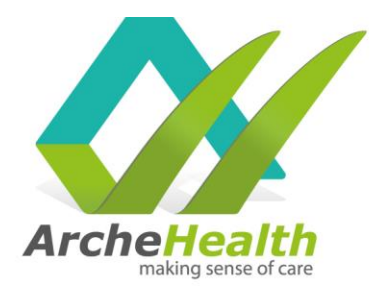

### **Using the template**

- 1. When in the patient file, select Tools  $\rightarrow$  select Letter Writer
- 2. When in the Letter Writer view, select File  $\rightarrow$  New

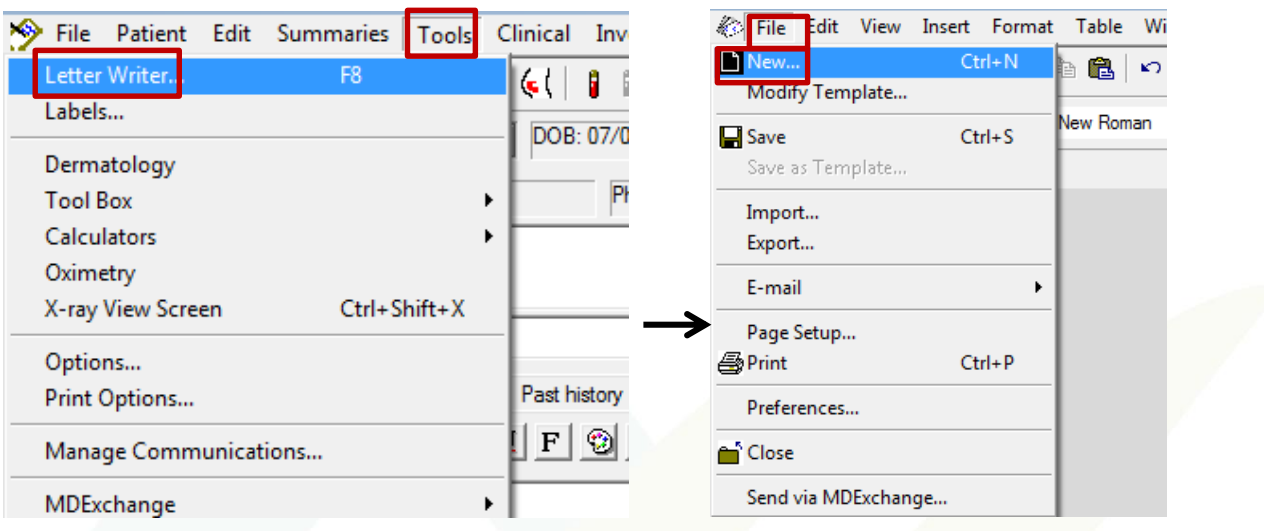

3. In the New pop-up, scroll through the list and select InFocus Referral Form w MHTP template  $\rightarrow$  select OK

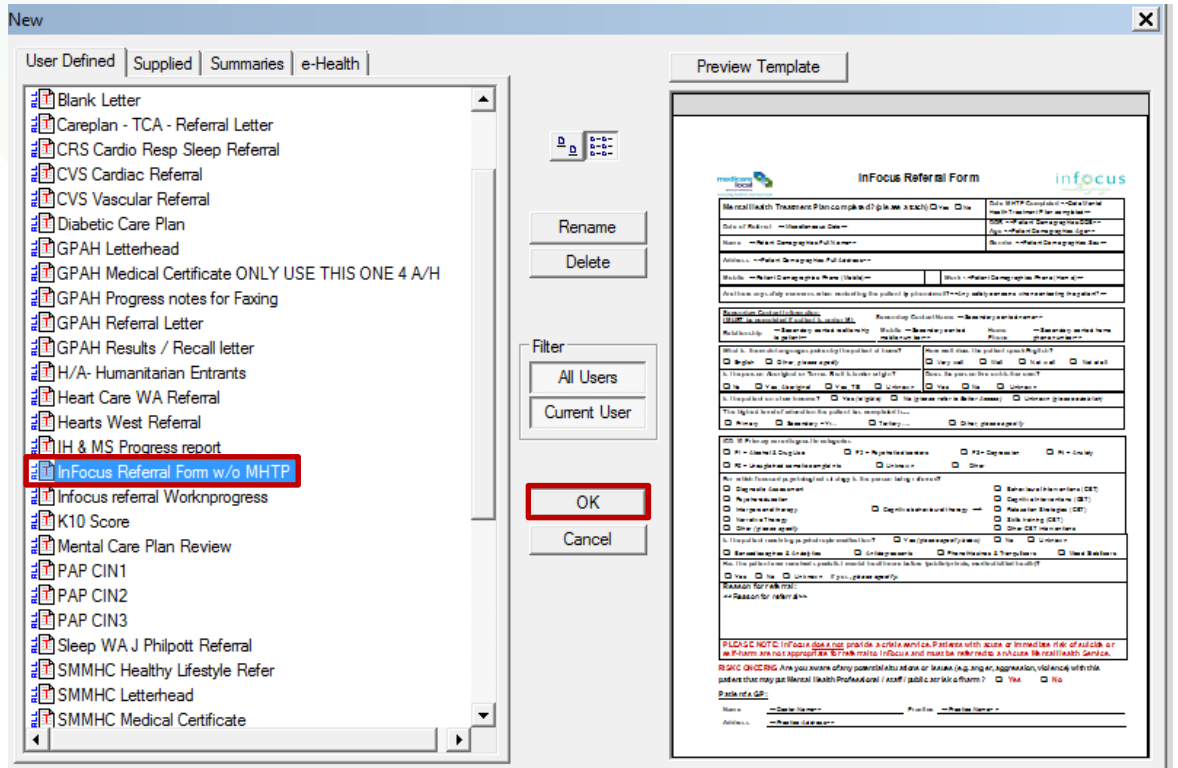

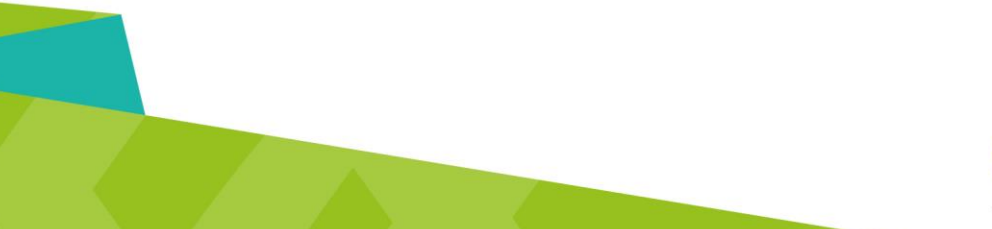

Unit 4/1140 Albany Highway Bentley WA 6102 PO Box 268 Bentley WA 6982  $t(08)$  9458 0505  $f(08)$  9458 8733 www.archehealth.com.au Arche Health Ltd (ABN 82 061 656 577)